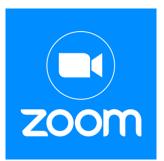

# How to Use Zoom

We will have our English classes on Zoom. Zoom is a website application that does video conferencing. After some practice, it is easy to use. Here are some instructions to help you.

## Instructions for a cell phone:

1. Download the Zoom app on your phone. It is free.

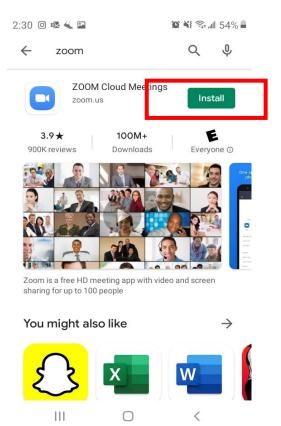

#### 2. To join class, go to your email Click on the link.

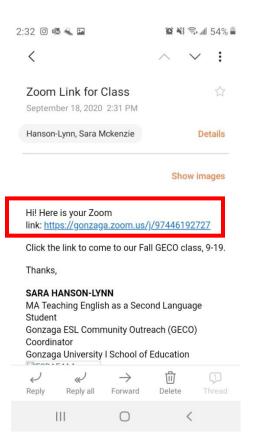

#### 3. Open with the Zoom app.

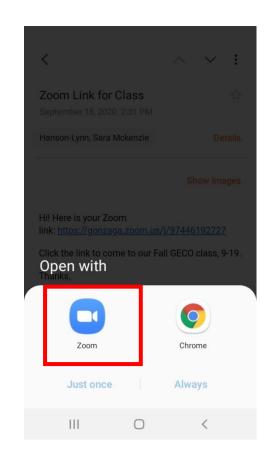

### 4. If you join before me, you see this. Wait. Don't click anything.

5. You don't have to "Sign In" If you see this, click "Not Now". 6. Enter your first and last name.

| 2:32 🔟 🗟 ≼ 🛤 🖪                                    | 😰 ¥ 🧙 📶 54% 🛢    | 2:35 🞯 🗟 🐇 🔛                                       |        | ¥ 🗊 💷 53% 🛢 | 2:35 🗹 💀 🕊 🔛                                                                              | •               | 😧 ¥ 🖘 📶 53% 🛢 | 2:34 🞯 🗟 🐇 🖬 🖿    |                        | 🛱 📲 🗟 📲 53% 🛢 |  |
|---------------------------------------------------|------------------|----------------------------------------------------|--------|-------------|-------------------------------------------------------------------------------------------|-----------------|---------------|-------------------|------------------------|---------------|--|
| Practice                                          | Leave            | Sign In                                            | 🥏 Zoom | Leave       | Sign In                                                                                   | 🕏 Zoom          | Leave         | F                 | Practice               | Leave         |  |
| 🔵 Waiting for the host to sta                     | art this meeting |                                                    |        |             |                                                                                           |                 |               | C Waiting for the |                        |               |  |
| Meeting ID: 974 4619 2727                         |                  |                                                    |        |             |                                                                                           |                 |               | Meeting II        | <b>):</b> 974 4619     | 2727          |  |
| Date: Fri, September 18                           |                  |                                                    |        |             |                                                                                           |                 |               | Date              | e: Fri, Septe          | mber 18       |  |
| <b>Time:</b> 2:30 PM                              |                  | Please wait, the meeting host will let you in soon |        |             |                                                                                           | Sign In to Join |               |                   | Please enter your name |               |  |
| If you are the host, log in to start this meeting |                  | Practice                                           |        |             | If you are part of the same organization as the host, please sign in to join the meeting. |                 |               | Your Name         |                        |               |  |
| Sign In                                           |                  |                                                    |        |             | Not No                                                                                    | w               | Sign In       | Cancel            |                        | ок            |  |
|                                                   |                  |                                                    |        |             |                                                                                           |                 |               |                   |                        |               |  |
|                                                   |                  |                                                    |        |             |                                                                                           |                 |               |                   |                        |               |  |
| III O                                             | <                | 111                                                | 0      | <           | 111                                                                                       | 0               | <             |                   | 0                      | <             |  |
|                                                   | WAIT. DON'       | T CLICK.                                           |        |             |                                                                                           |                 |               |                   |                        |               |  |

7. I have a "Waiting Room". I will let you into class at 10:00 a.m. When you enter, click "Call Over Internet".

2:35 🞯 🗟 🐇 🖬 🖬 😰 📲 🖘 💷 53% 🛢 Leave 🥏 Zoom 🗸 Call Over Internet Dial in 5 ••• Start Vide Participants More 111  $\bigcirc$ <

8. When in our Zoom class, please turn on your video.

9. There are many features like chat, "raise hand", and "breakout rooms". We will explain these on 9/19, Day One. 📀

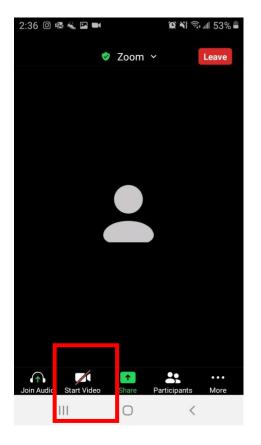

## Instructions for a computer:

1. To join our class, go to your email. Click on the link in the email.

2. OPTION ONE: You can open Zoom in "Zoom Meetings" (Zoom will ask you to download the app on your computer. I use this option).

OPTION TWO: You can click "Join from your browser".

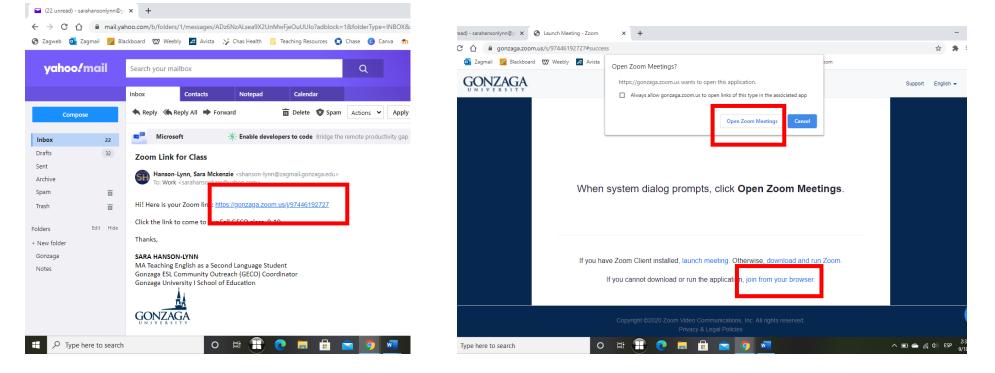

3. Then, you will come to the Zoom room. Like the phone, maybe you will get a "Waiting for Host" message. You are in the "Waiting Room". When I let you in, you will see this screen. Please turn on your video.

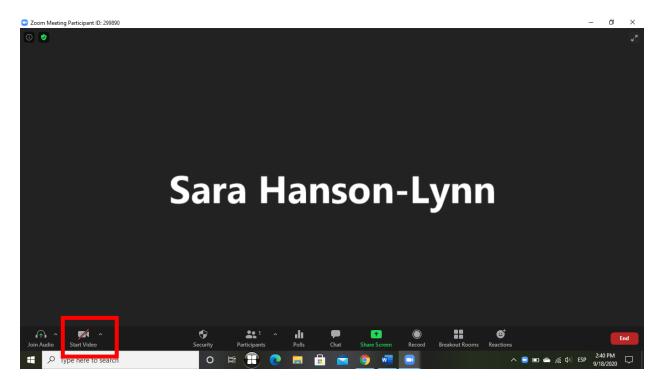